# 受講にあたっての準備・手順

ネット・スクーリングに使用するURLは、開催 1 週間前にメールで案内を行います。 北村メンタルヘルス学術振興財団が Whereby (Web ミーティングのツール)を用いてUR Lを作成しています。

## パソコンから参加する場合

事前に、パソコンのマイク及びビデオ機能の動作確認を行ってください。マイク及びビ デオの機能がないパソコンでは、別途パソコンに接続するマイク、ビデオカメラの購入が 必要です。また、パソコンの音量は、事前に聞こえるような音量に設定しておいてくださ い。

当日、開催時間の 5~15 分前にURLをクリックします。すると、"Allow Cam/Mic" というボタンが表示されるので、そのボタンをクリックし、マイク及びビデオ機能の使用 を許可します。その後、"Join meeting" あるいは、"Join" の後に URL の whereby.com/ 以降の名前が表示されたボタンを選択すると開始されます。パソコンに よっては、任意の名前が求められることがありますが、その場合はスキップするか、任意 の名前を入力し、"Join meeting" を選択します。

パソコン版では、財団がミーティングルームに入った時点で URL が利用可能となるた め、開催時間の 15 分前にならないと、受講者はURLをクリックしても、ミーティング ルームの動作確認ができません。

#### スマートフォンから参加する場合

事前に "Whereby -Video Meetings (video Communication Services AS)" のアプ リのダウンロードをお願いします。ダウンロードした後、"Join Existing Room"をクリ ックします。すると、whereby.com/ 以降に表示された URL の入力が求められるため、 事前に北村メンタルヘルス学術振興財団が送信した whereby.com/ 以降に表示された URL を入力し、"Join room"を選択します。すると、"Allow camera and microphone"というボタンが表示されるため、そのボタンをクリックし、マイク及びビ デオ機能の使用を許可します。次に、音声のみ、あるいはビデオでの利用のいずれかが求 められるため、ビデオ(Video)を選択します。すると、ミーティングルームの画面が表 示されます。画面上に Share Room Link というボタンが表れますが URL の共有を 行うボタンのため、選択をしないでください。

アプリのダウンロード後、Log in あるいは Sign in を求められた場合は、左上の"<" (戻る)ボタンを押し、"Join Existing Room"をクリックします。その後は上記の手順 で行います。

## 開催時間 15 分前から開始時間までに動作の不具合が生じた場合

北村メンタルヘルス学術振興財団(03-5738-8371)に電話をしてください。対処 法として、A)全額返金 あるいは、B)次回への繰り越し を選択してください。

## 開催時間前に連絡がなく、参加しなかった場合

受講料の全額をキャンセル料として申し受けます。

# ネット・スクーリングを終了する場合

画面下の一番右にある、Leave と記載された赤いアイコンを選択すると、Web ミー ティングの部屋を退出できます。退出をすると、Sign in をしていない場合、Sigh in を、Sign in している場合は、フリープランからのアップグレードをするか聞かれます が、希望しない場合は、Not now あるいは、Learn more を選択するか、ページを 閉じ終了します。

#### Where by の Sign in を行う場合

Sign in はしなくても、URL を入力すれば、受講可能です。Sign in を行う場合 は、メールアドレスあるいは、電話番号を入力し、"Get login code"を選択します。 すると、入力したアドレスあるいは電話番号宛に 6 桁の数字が送信されます。その数 字を Whereby のページに戻り入力します。その後、任意の名前を入力し、登録完了 となります。

## Web ミーティング時に画面を大きくする場合

Web ミーティング時にビデオ画面の右上の丸が縦に 3 つ並んでいるところを選択 すると、選択した画面のみサイズが変更します。Fullscreen にすると、選択した画面 が画面いっぱいに大きくなり、Maximum にするとある程度大きくなります。

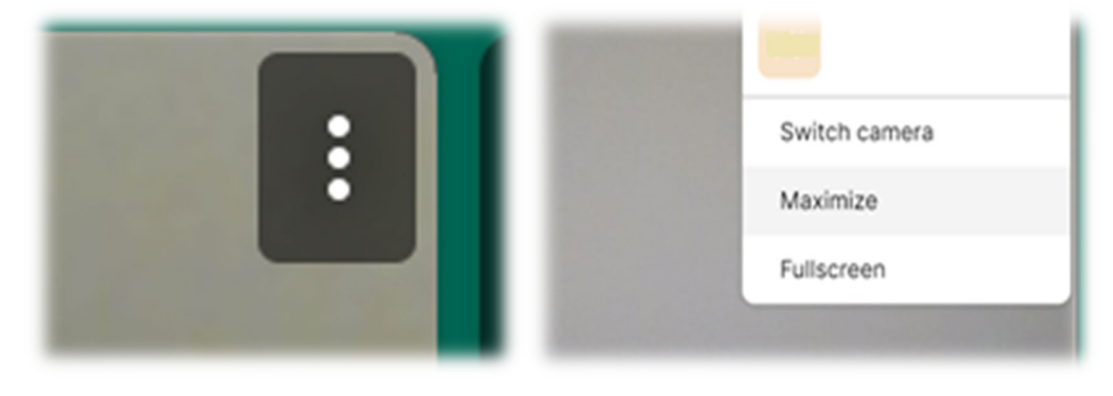

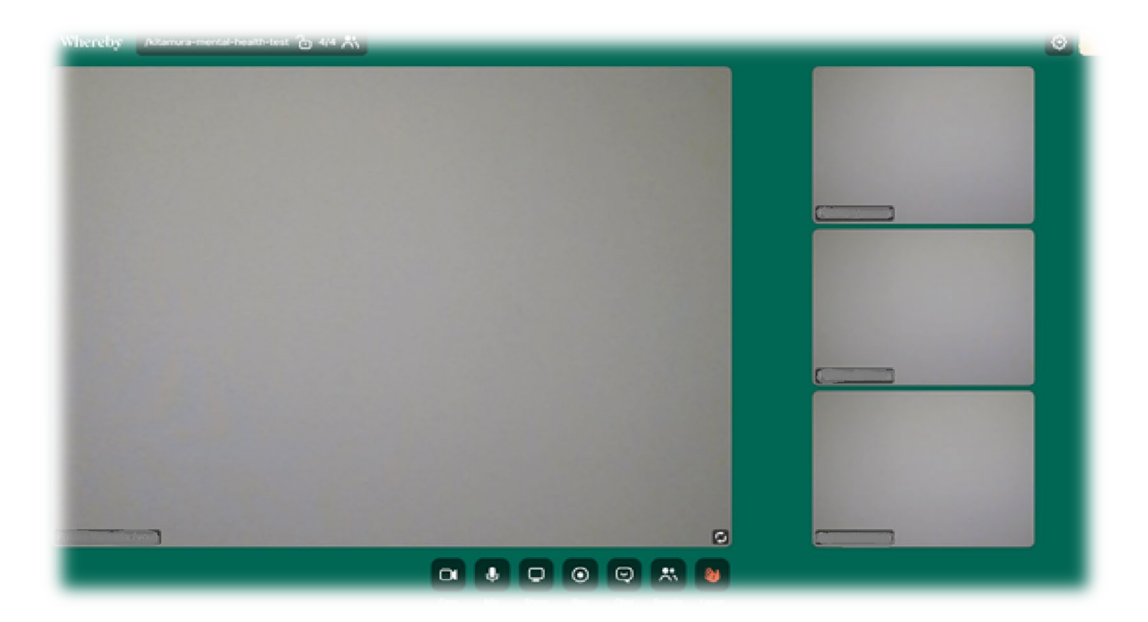